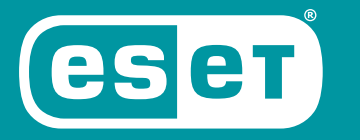

# **INTERNET** SECURITY

## 快速入門指南

Microsoft<sup>®</sup> Windows® 10 / 8.1 / 8 / 7 (SP1) / Home Server 2011

医翻叶立性的黑新版术

**ENJOY SAFER TECHNOLOGY**"

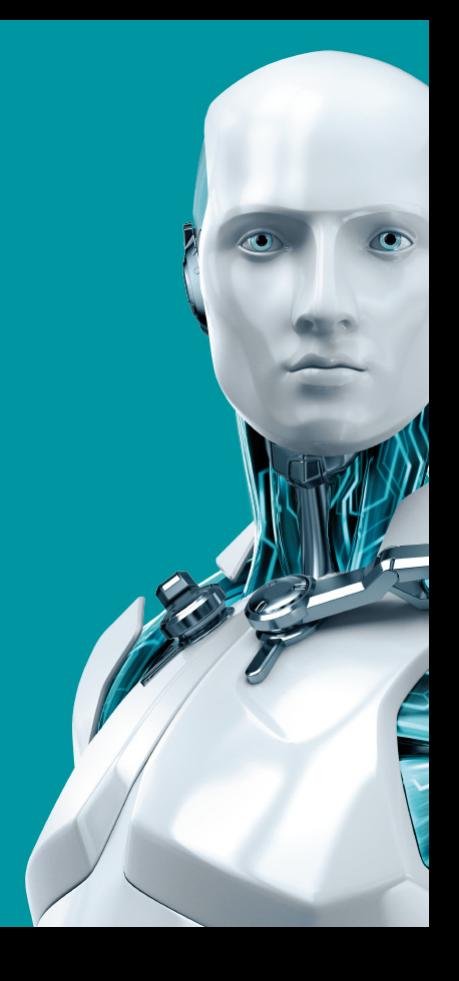

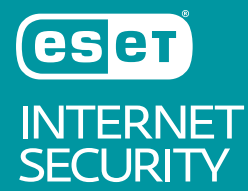

**ESET INTERNET SECURITY** 為全方位的網際網路安全性軟體 ·不論在線上或離線時,它都能保護您的安全,以及 **殭屍網路防護 ,可偵測和防止嘗試入侵您系統的攻擊。** 

整合式的防毒、間諜程式防護、防火牆,以及垃圾郵件防護模組外加家長控制功能,使 ESET INTERNET SECURITY 成為完 整的安全性解決方案。本手冊將逐步引導您完成一般安裝及產品的基本配置。

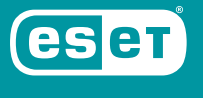

INTERNET<br>SECURITY

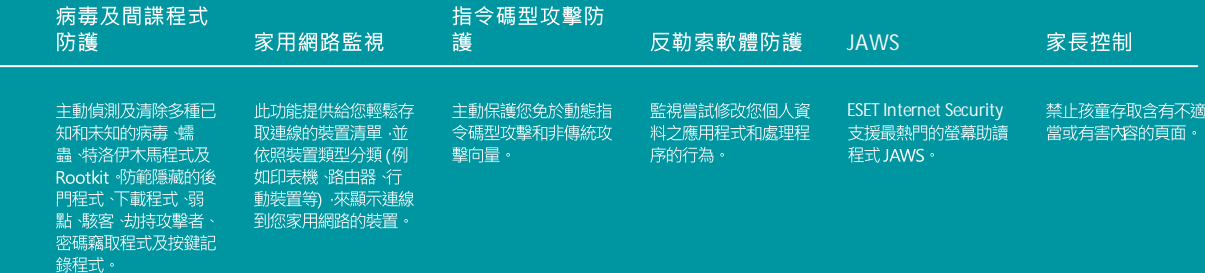

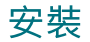

ESET Internet Security 包含的元件可能與電腦中 已安裝的其他防毒產品或安全性軟體相衝突。 FSFT 強烈建議您移除所有此類程式以避免潛在 的問題。 您不需要停用或移除 Microsoft Windows Vista 或更新版本中的 Windows 防火 牆, 因為 ESET Internet Security 安裝程式能自動 做出因應措施。

您可以從安裝 CD/DVD 或自 [www.eset.com](https://www.eset.com) 下載 安裝程式來安裝 ESET Internet Security。

#### 啟動安裝程序

若要啟動安裝精靈,請執行下列其中一個步驟:

1. 如果您使用 進行安裝,請將 CD/DVD CD/DVD 插入 CD/DVD-ROM 光碟機。如果自 動執行功能表未自動出現,請按兩下 CD/DVD 光碟機將其手動開啟。

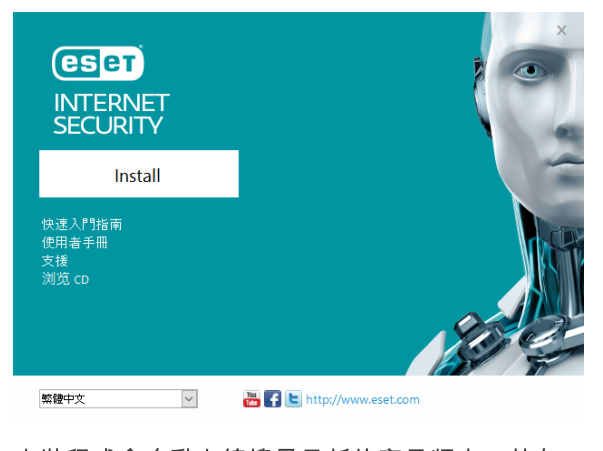

安裝程式會自動上線搜尋最新的產品版本。若有 可用的新版本,系統將於開始安裝程序前提示您 下載。

下一個步驟便會顯示「使用者授權合約」。請閱 讀合約並按一下 [我接受] 以認知您已接受使用者 授權合約。在接受後、會繼續安裝。

2. 如果您使用下載檔案進行安裝,請按兩下檔案 以啟動 Live 安裝程式。Live 安裝程式本身為 小型檔案: 其他安裝 ESET Internet Security 所需的檔案將自動下載。

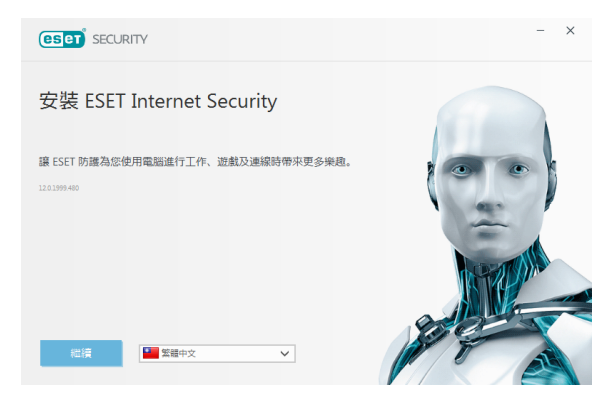

產品啟動

[產品啟動]視窗隨即出現。

- 如果您購買零售封裝版本的 ESET Internet Security, 請使用 [授權金鑰] 來啟動您的產 品。您可以在授權卡上找到授權金鑰:或者如 果您線上購買授權,則會透過電子郵件收到授 權金鑰。若要成功啟動產品,必須輸入提供的 授權金鑰。如要更新您現有的授權,請輸入您 的續訂啟動金鑰。
- 如果您希望在啟動前先評估 ESET Internet Security, 請選取 [免費試用版]。指定電子郵 件地址。我們會將您的測試授權傳送到這個地 址。ESET Internet Security 之啟動授權的效力 將可持續一段有限的時間。您也可以選取 [略過 啟動]並繼續安裝而不啟動。系統將稍後提示您 輸入授權金鑰。
- 選取 「使用授權管理程式1 後, 系統將會在新 視窗中要求您輸入 my.eset.com 憑證
- 如果您沒有授權但想要購買授權,請按一下 [購 買授權]。此選項會將您重新引導至當地的 FSFT 經銷商網站。

#### $\ln \lambda$  **FSFT LiveGrid®**

加入我們的協同合作網路以協助我們擷取惡意軟 體。您的參與能讓我們收集更多的範例威脅,協 助我們提供更強大及更有效率的主動防護給所有 ESET 使用者。我們建議您啟動此功能,同時也 感謝您的支持。

#### 潛在不需要應用程式偵測

由於某些潛在不需要的應用程式是合法使用的應 用程式,此外它們也不一定會造成安全風險,因 此我們必須取得使用者的同意後才能啟用偵測。

完成安裝

按一下 [安裝] 來啟動最終安裝。進度列將顯示安 裝進度。安裝完成後, ESET Internet Security 將 自動啟動。系統通常不會要求重新啟動電腦 ESET Internet Security 將立即開始防護您的電 腦、使其免於惡意軟體的威脅。

#### 信任區域設定

若在安裝完成後偵測到網路連線、允許您配置信 仟區域的通知隨即會出現。新網路連線會顯示您 電腦系統設定中定義的本機子網路。這些選項只 會影響電腦在區域網路中的可視度,不會對網際 網路造成影響。您可以選用兩種存取模式:

● 公用網路 – 如果您不想要共用資料夾或印表 機、且不希望相同網路中的其他使用者看見您 的電腦,請選取此選項。我們建議採用無線連 線的使用者選取此設定。

• 家用或工作網路 - 如果您想要共用電腦中的檔 案和資料夾,並希望讓相同網路中的其他使用 者看見您的電腦,請選取此選項。我們建議採 用信任的家用區域網路或辦公室網路的使用者 選取此設定。

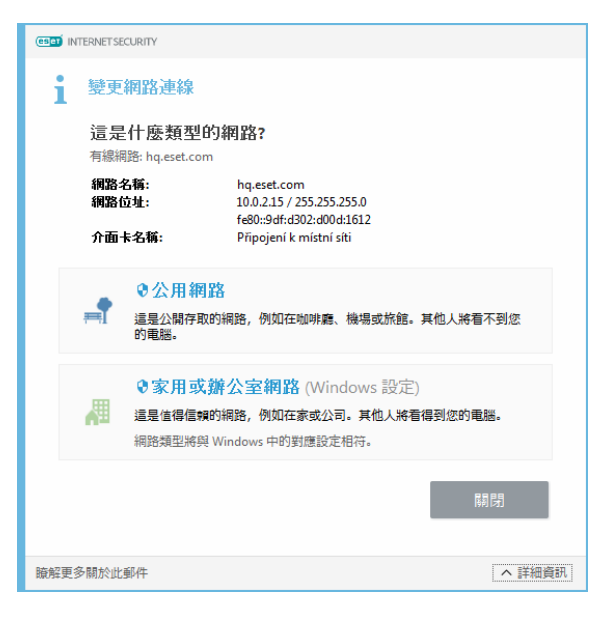

#### 防盗

如要防護您的電腦使其免於損失或遭竊,請按一 下 [啟用防盜] 為剛註冊的電腦啟動 ESET 防盜 功能。

如需建立 ESET 防盜 電腦關聯的詳細指示,並瞭 解其運作方式,請參閱如何新增新裝置。

#### 啟動 ESET Internet Security

ESET Internet Security 會於安裝後立即防護您的 電腦。因此您不需要開啟程式來加以啟動。您可 以隨時開啟 ESET Internet Security 來檢查防護狀 熊或執行各種掃描及維護工作。

如要開啟 ESET Internet Security, 請按兩下位於 您 Windows 通知區域 (系統匣) 中的 ESET Internet Security 圖示 (B)。

### 使用者介面

[首頁] 區段能告知您電腦目前的防護層級。

[電腦掃描] 是每個防毒解決方案不可或缺的重要 部分。其作用為掃描您電腦磁碟中的檔案和資料 夾。

[更新] 區段包含程式更新的相關重要資訊。定期 更新程式是非常重要的動作,如此才能提供最高 層級的防護效,抵禦最新的威脅。

[工具] 區段可讓您存取進階功能,例如家用網路 監視? 銀行和付款防護 以及包含其他功能的更 多工具,例如 防護記錄檔案、隔離區及排程器 等。

[設定] 選項可讓您調整電腦的防護層級。

「說明及支援1 區段提供針對 ESET Internet Security 的全面性說明與支援。您也可以直接從 這裡連絡 ESET 技術支援。

[新聞] 區段會通知您 ESET 的最新消息。

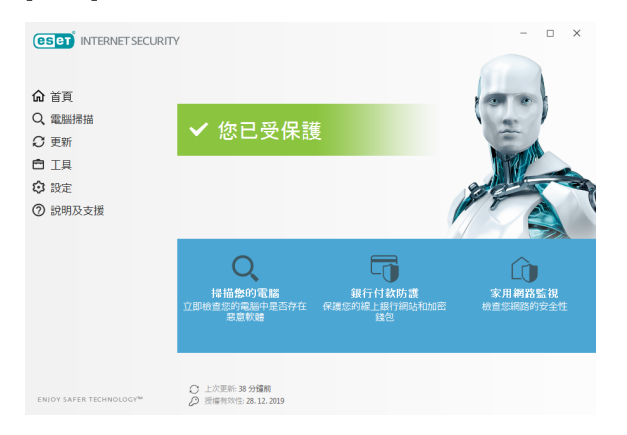

ESET Internet Security 附有一項執行定期更新的 預先定義工作 (請參閱產品手冊的排程器一節)。 如果安裝已完成而您尚未執行任何更新,我們建 議您以手動方式啟動更新,步驟如下:

更新

在 ESET Internet Security 主程式視窗中,按一下 左側主功能表中的 [更新], 然後再按一下 [立即 更新1。

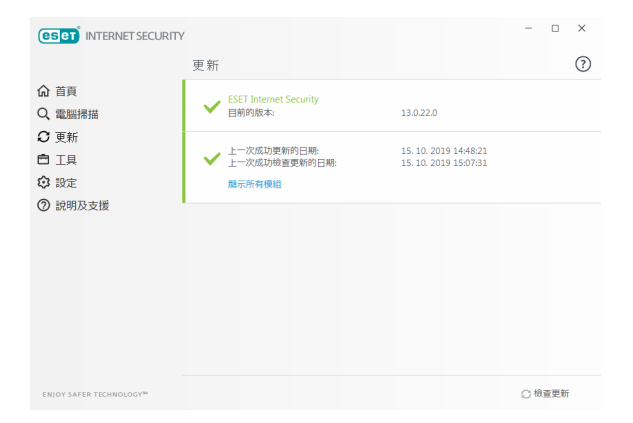

更新模組會連接網際網路, 連絡可用的 FSFT 更 新伺服器以及下載經數位簽署的更新檔案。這些 更新資料含有最新的惡意軟體簽章和進階啟發式 的新定義,也含有其他程式模組。一旦安裝較新 的更新後, ESET Internet Security 會在系統匣區 域和主程式視窗中顯示通知。

雷腦掃描

成功安裝和更新之後,我們建議您執行完整的電 腦掃描以檢查電腦中是否有威脅。若要執行掃 描,請按一下左側主功能表中的 「電腦掃描1,然 後再選取 ESET Internet Security 主要視窗中的 [掃描您的電腦]。

附註: 在安裝 ESET Internet Security 之後, 電腦 掃描將在第一次成功更新之後自動啟動,以檢查 惡意程式碼。

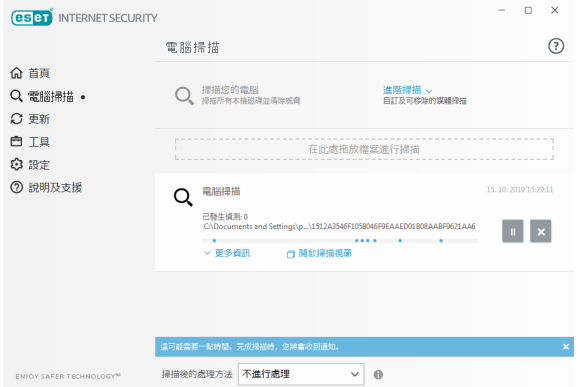

防護狀態

e

系統匣圖示

ESET Internet Security 目前的防護狀態會透過以 下方式表示 ·

首頁 區段會顯示防護狀態的詳細報告。如已 停用任何防護模組, 「首頁」 視窗將顯示已停用的 模組名稱,並隨附可讓您將其重新啟用的連結。

個別的防護狀態是以下列圖示表示 ·

所有本機硬碟的掃描隨即會開始。狀態視窗會顯 示掃描的進度,以及找到之已掃描和已感染檔案 的目前統計資料。偵測到威脅時, ESET Internet Security 會隔離檔案並在系統匣區域中顯示警 告。掃描進行時,您應該能夠正常繼續作業。

綿色

病毒防護正常運作;您的電腦能夠防範惡意軟體 及網路攻擊。此狀態表示所有防護模組已啟用且 偵側引擎是最新版本。

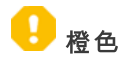

當您的作業系統尚未安裝所有必要的作業系統更 新時,此圖示便會出現。

橙色圖示出現時表示

- 即時檔案系統防護已啟用,但是未確實達到最高 層級的防護。

- 電子郵件用戶端防護或 Web 存取防護已停用或 發生故障。

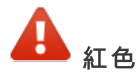

- 即時檔案系統保護已停用或發生故障。由於此模 組的正常運作對於您的系統安全相當重要,因此 我們建議您立即重新啟用非作用中模組。 - 偵側引擎已過期。如果偵側引擎未自動更新,請 嘗試手動更新,或檢查電腦是否連接至網際網 路。

## 解決問題

**FSET** 技術支援專家已準備好解決您任何的問 題。在連絡技術支援之前,我們強烈建議您先閱 讀產品文件 (使用者手冊、產品中的說明檔案) 中 的相關主題,或在 ESET 網站 搜尋解決方案。針 對特定問題或有關功能和產品問題的解決方案. 請浩訪我們的知識庫

https://support.eset.com

若要連絡 ESET 的技術支援,請使用下列 Web 表 單.

www.eset.com/support/contact

提交技術支援查詢

如果您有任何問題,可以使用 ESET Internet Security 内含的查詢提交表單連絡 ESET 客戶服 務。按一下 [說明及支援] 區段中的 [提交支援要 求1。

### **Copyright© 2019 by ESET, spol. s r.o.**

ESET Internet Security 是由 ESET, spol. s r.o. 開發的產品

如需相關資料 ·請造訪 <u>[www.eset.com](http://www.eset.com)</u> ·保留所有權利 ·本文件的任何部分在未獲得作者的書面同意下 ·不得以任何形式或利用任何方式進行重製 ·儲存在可擷取的系統或進行 傳輸 ·包括電子 ·機械 ·影印 ·錄音或掃描等方式 ·ESET, spol. s r.o. 保留變更所述應用程式軟體的權利 ·恕不另行通知 ·ESET ·ESET 標誌 ·NOD32 ·Smart Security ·ThreatSense ·<br>Live Grid 及/或其他提及的 ESET ·spol. s r. o. 螽品皆為 ESET spol. s r. o. 的註冊商標 ·此處提及的其他公司及螽品可能為各所有人的註冊商標 · 依據 ISO 9001:2000 品質標準牛產製造。 REV. 2019/10/17